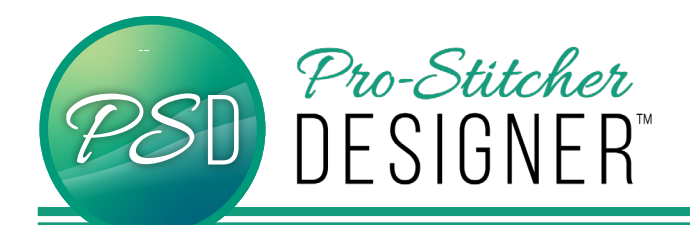

## BACKDROP TOOL

The Backdrop tool is a great way to audition a design on a quilt.

- Click on Tools tab and then Backdrop.
- The bottom half of the button will open a drop down menu and choose select.
- The top half of the button will automatically send you to select your picture.

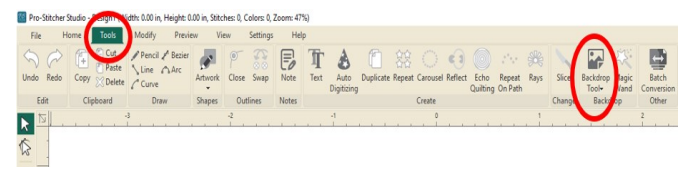

A window will open where you will need to navigate to where your desired picture is saved. Once you have your picture selected, choose Open.

There are a variety of ways that you can adjust the picture.

- In the right side properties window, you can change the size of the picture, rotate it, adjust the lightness, etc. Click Apply after making the changes.
- Using the handles on the select box around the picture, it can also be rotated and resized.

To change the horizon of the picture:

- With the Backdrop button still selected in the ribbon, right click on the picture.
- A drop down menu will appear.
- Choose Define Horizon

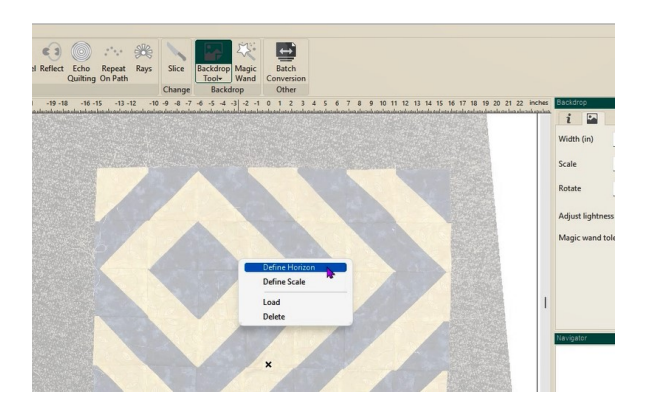

- Left click on the left side of the quilt.
- Drag the mouse to the right side of the quilt and release.

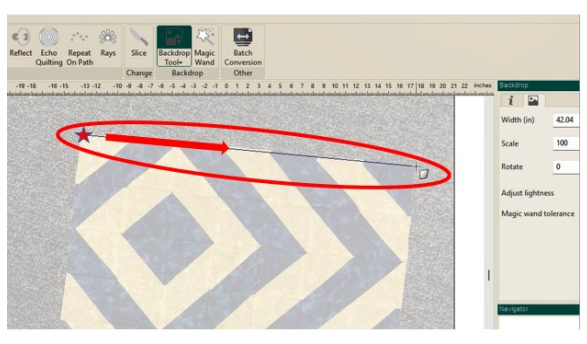

The quilt is now straight even though the original picture was not.

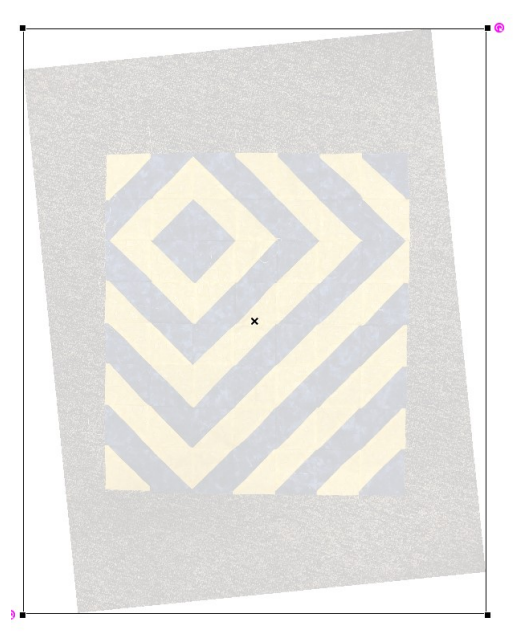

To change the scale of the picture:

- Get the actual measurement of a block in the quilt.
- Right click on the picture and choose Define Scale.

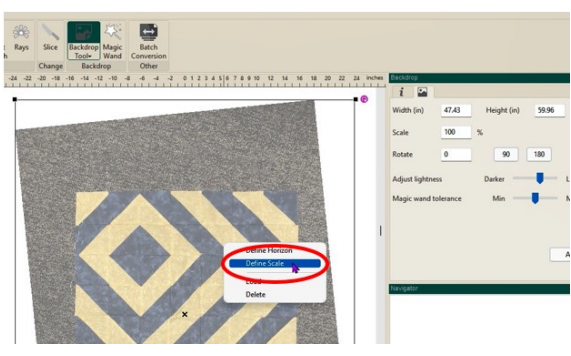

- Left click on the left side of the block you measured.
- Drag it to the right side.

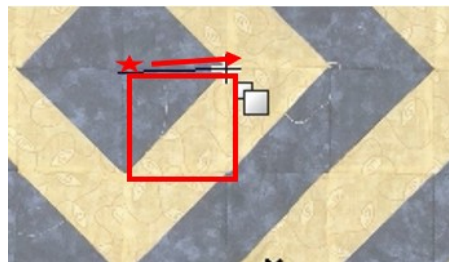

In the popup window, enter the actual measurement of the block.

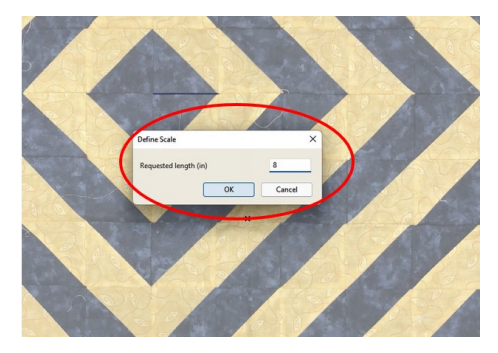

The overall measurements will change in the properties window.

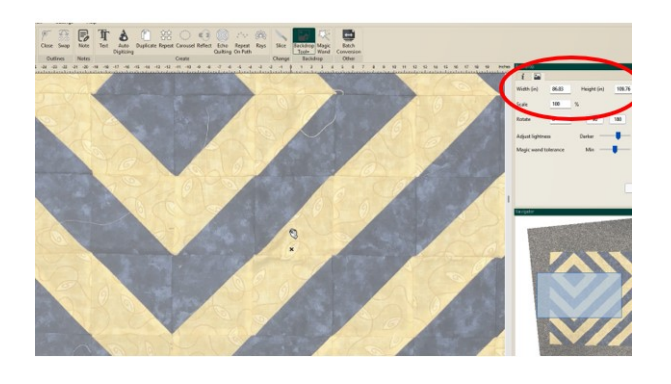

Now we can audition a quilt design.

- Drag in a design from the designs library or a saved design.
- Resize the design as desired.

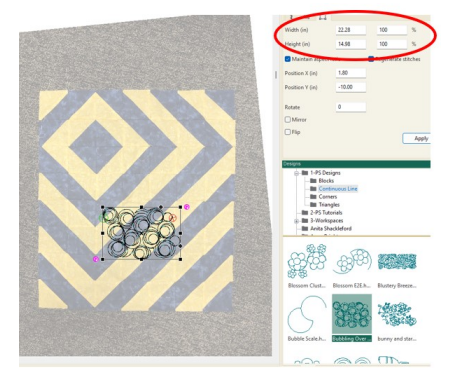

- Make sure the design is selected.
- Click on Tools> Repeat

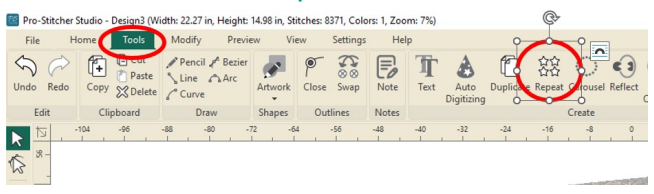

Adjust the number of repeats, distances, offsets, etc as desired.

Notice at the bottom of the screen the final size. Make this close to the size of your quilt. Hit OK

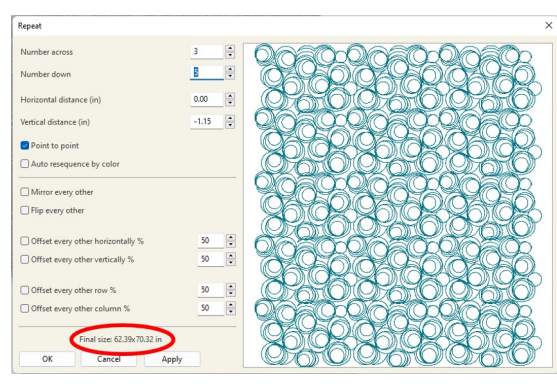

Drag the design to overlap your quilt picture so that you can see what it will look like. Try a few designs and choose what you like best!

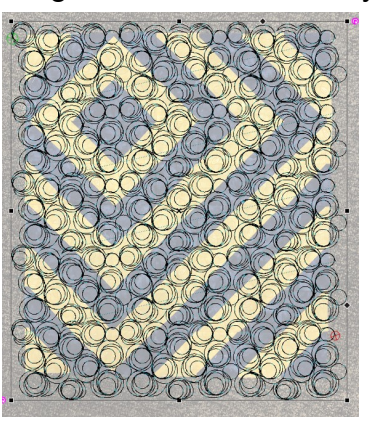